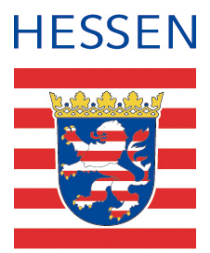

# **Benutzeranleitung Mietwert-Kalkulator Hessen**

# *Auswahl des Produkts: Auskunft über die durchschnittliche Wohnraummiete*

Geodaten online [\(https://gds.hessen.de\)](https://gds.hessen.de/) ist ein Angebot der Hessischen Verwaltung für Bodenmanagement und Geoinformation, abgekürzt HVBG, und ermöglicht unter anderem den Bezug von Produkten des Immobilienmarkts.

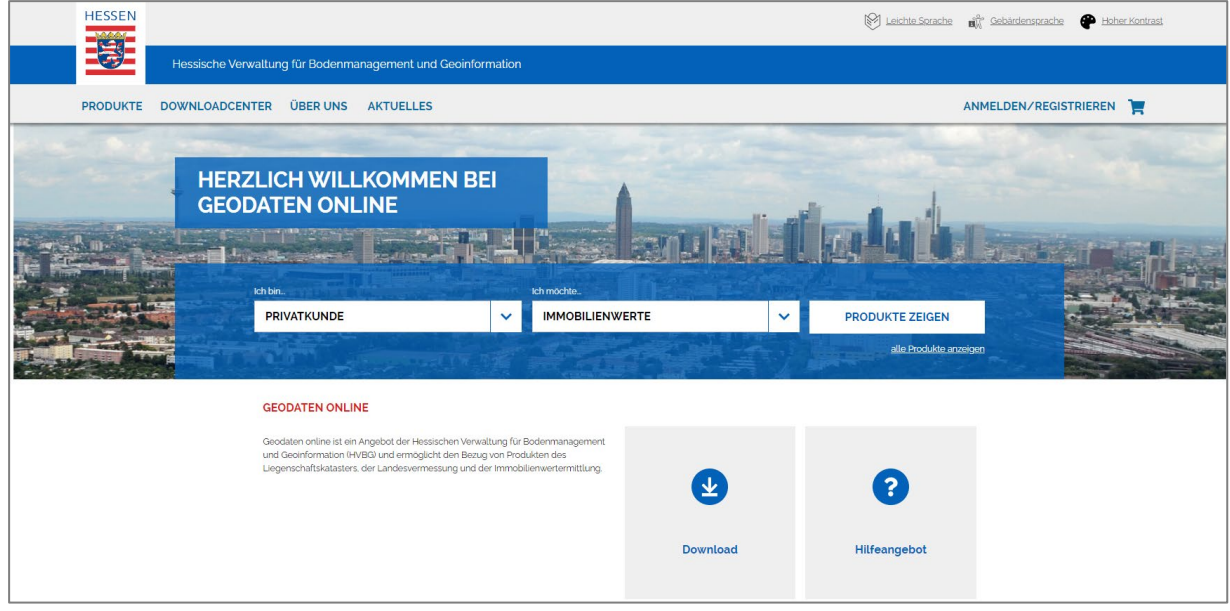

*Abbildung 1: Startbildschirm der Internetseite gds.hessen.de*

Zum Mietwert-Kalkulator gelangen Sie über den Pfad:

 $\rightarrow$  Produkte  $\rightarrow$  jeweilige Kundenkategorie  $\rightarrow$  Immobilienwerte  $\rightarrow$  Mietwert-Kalkulator Hessen

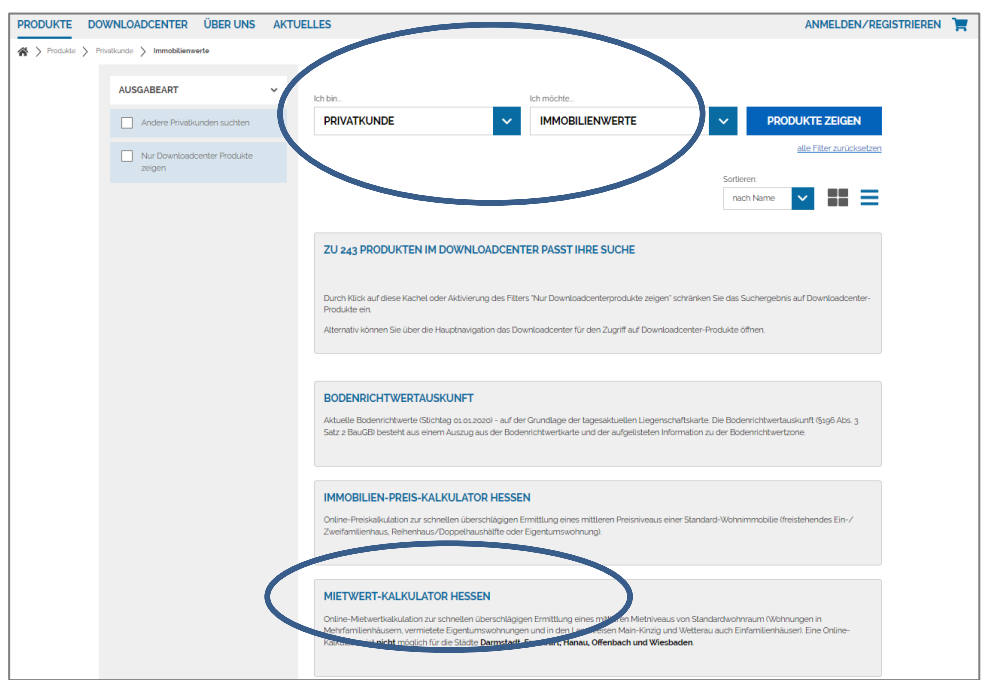

Stand Juli 2021 - barrierefrei *Abbildung 2: Liste der Produkte der Immobilienwertermittlung*

Geben Sie auf der folgenden Seite die Lage Ihres Wohnraums ein. Eine Berechnung der durchschnittlichen Wohnraummiete kann nur erfolgen, wenn das Objekt in einer Standardimmobilie liegt. Beachten Sie bitte die jeweiligen Hinweise während des Bestellvorgangs.

# *Navigation zum gewünschten Grundstück*

Die Navigation zum Wohnraum kann über verschiedene Varianten erfolgen:

#### **Suche über Gemeinde & Lage**

Als Suchkriterien sind Gemeindename, Straßenname und Hausnummer möglich. Pflichtfelder sind hierbei der Gemeindename und der Straßenname.

### **Suche über Gemarkung & Flurstück**

Als Suchkriterien müssen Gemarkungsname oder ‐nummer, Flurnummer und Flurstücksnummer eingegeben werden.

#### **Suche über Koordinate**

Geben Sie die Koordinaten des Wohnraums ein.

#### **Suche über Karte**

Navigieren Sie zu Ihrem gewünschten Objekt anhand des Kartenausschnitts.

Um das Flurstück beziehungsweise die Flurstücke anzuzeigen, klicken Sie den Button "Suchen".

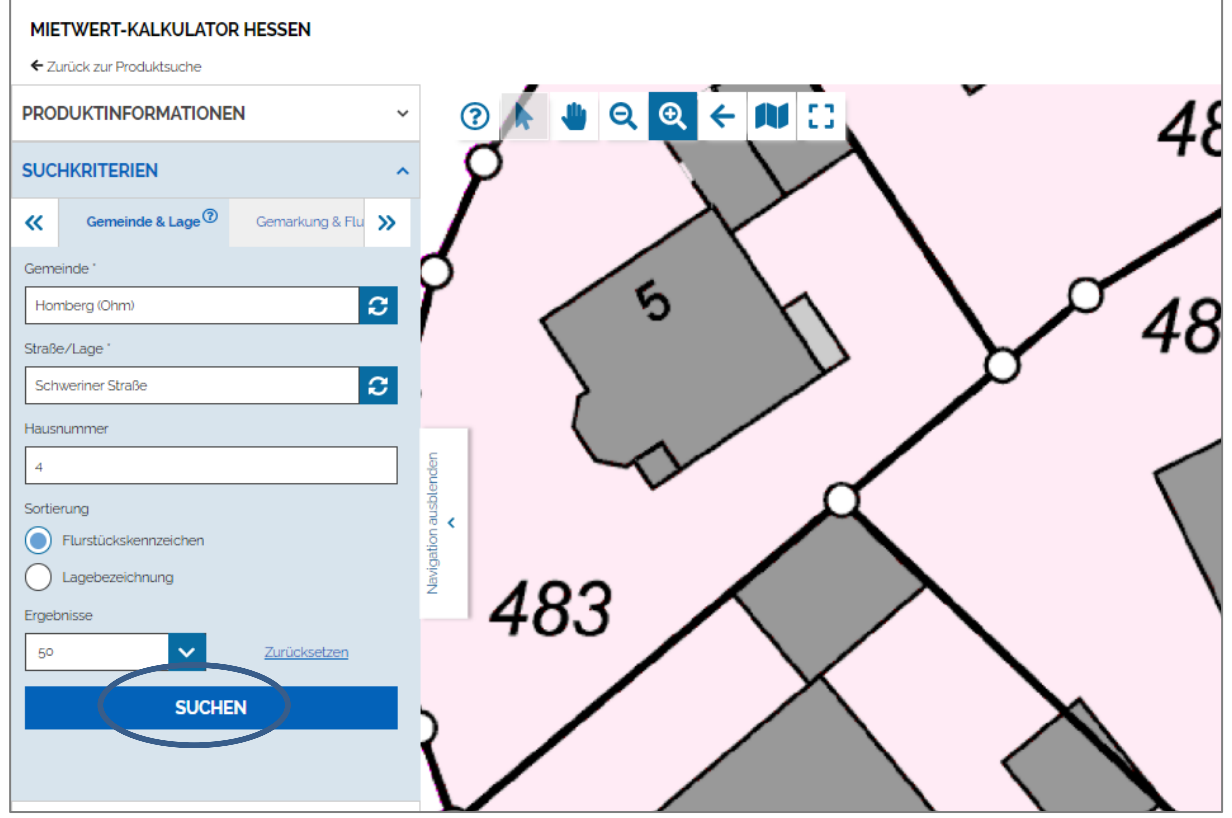

*Abbildung 3: Startseite des Mietwertkalkulators*

*Hinweis: Wenn Sie das Feld "Suchkriterien" auf Ihrem Bildschirm nur teilweise sehen, verkleinern Sie die Bildschirmdarstellung in Ihrem Browser.*

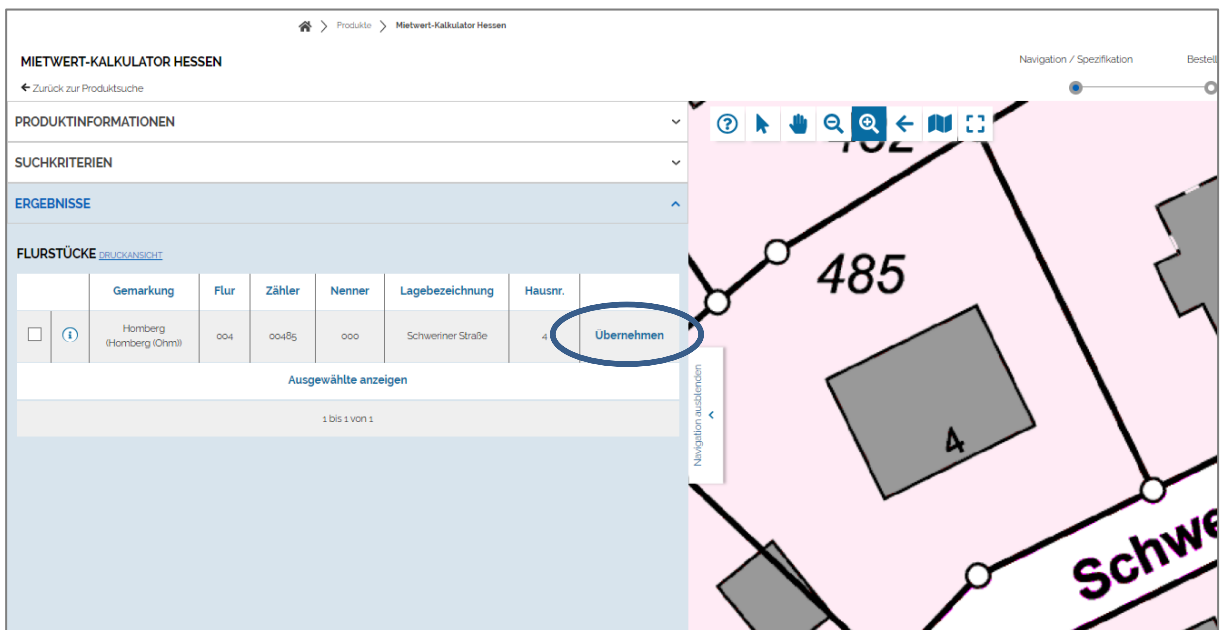

*Abbildung 4: Übernehmen des gewünschten Grundstücks*

Die Auswahl des richtigen Flurstücks bestätigen Sie mit "Übernehmen".

Falls Ihr Wohnraum auf mehreren Flurstücken oder Hausnummern liegt, werden diese hier alle angezeigt. Bitte wählen Sie das Flurstück, auf dem sich der größte Teil des Wohnraums befindet, und bestätigen Sie mit "Übernehmen".

> Produkte > Mietwert-Kalkulator Hessen

# *Durchführung des Bestellprozesses*

Auf der nächsten Seite können Sie zwischen den Lieferarten E-Mail und Download auswählen.

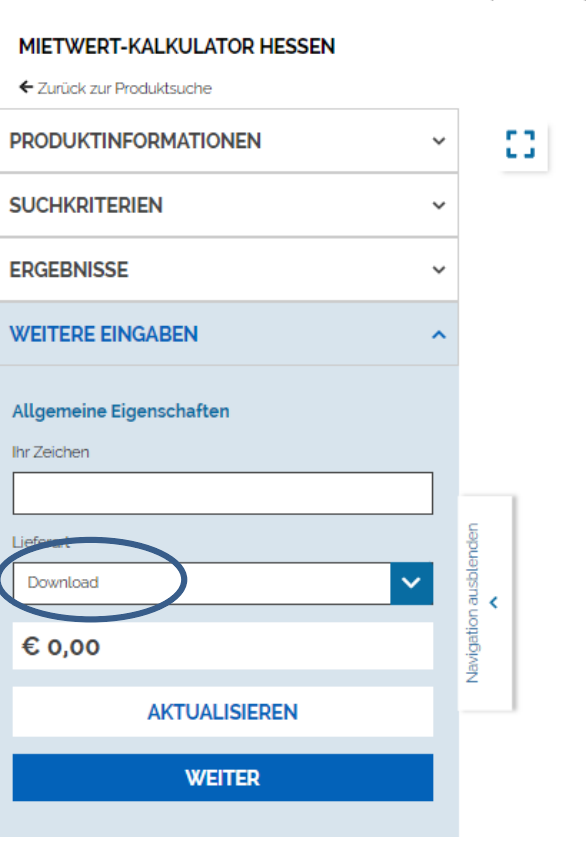

*Abbildung 5: Auswahl der Lieferart*

Sie werden zur Internetseite "Bestellung ohne Anmeldung" geleitet. Bitte füllen Sie das Formular "Kontaktinformationen" aus. Die Pflichtfelder sind mit einem<sup>\*</sup> gekennzeichnet. Bestätigen Sie die Angaben mit "Bestellen".

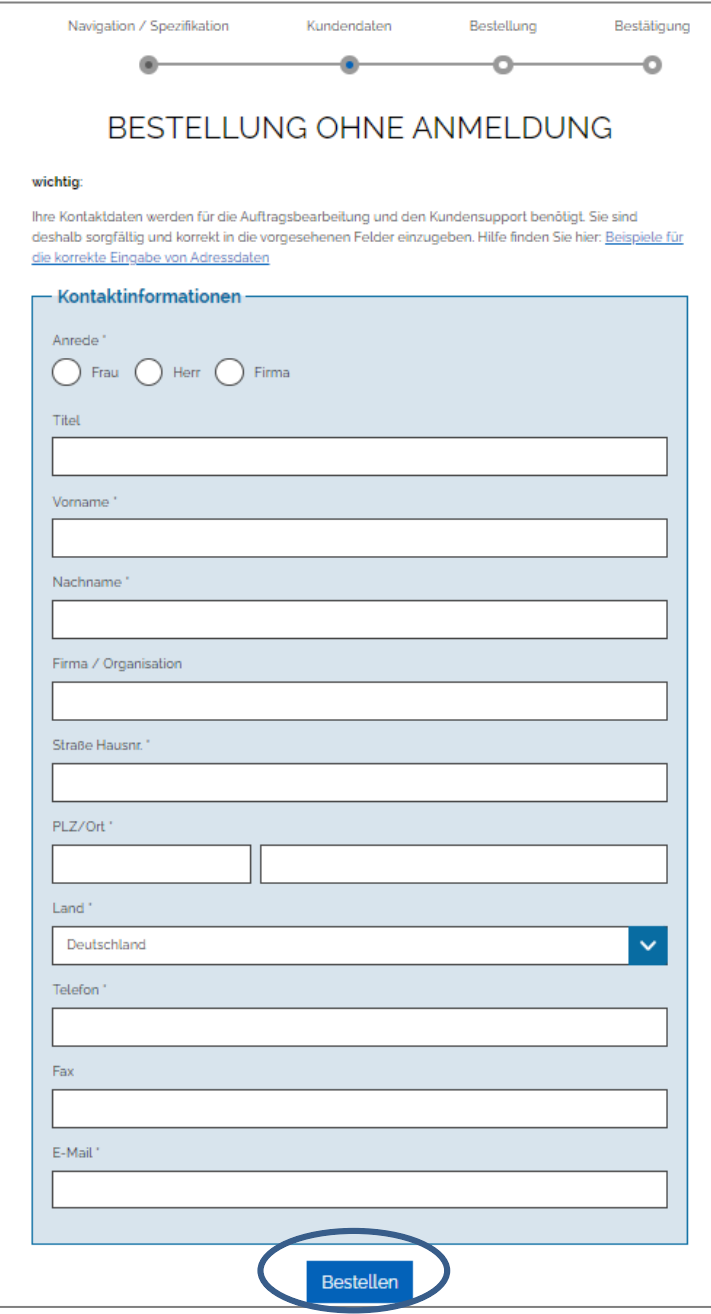

Sollten Sie bereits ein registrierter Kunde sein, können Sie Ihre Anmeldedaten in das Feld "Benutzerinformationen" eintragen, ohne das Formular auszufüllen.

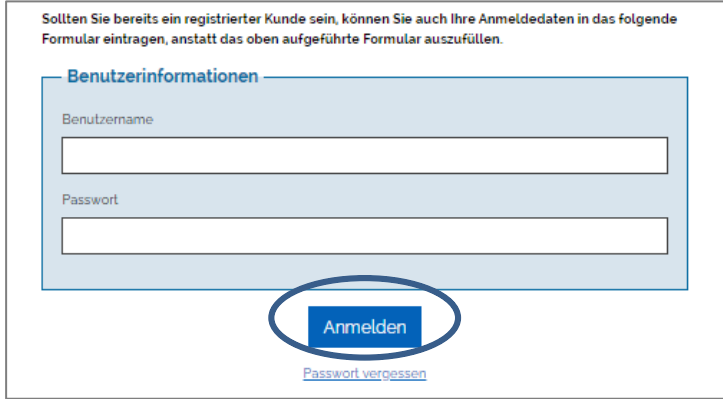

*Abbildung 6: Eingabe der Kontaktdaten als Einmalkunde oder als registrierter Benutzer*

Nach der Eingabe der Kontaktdaten gelangen Sie zu einer Bestellzusammenfassung, auf der die Lieferart und das ausgewählte Flurstück angezeigt werden.

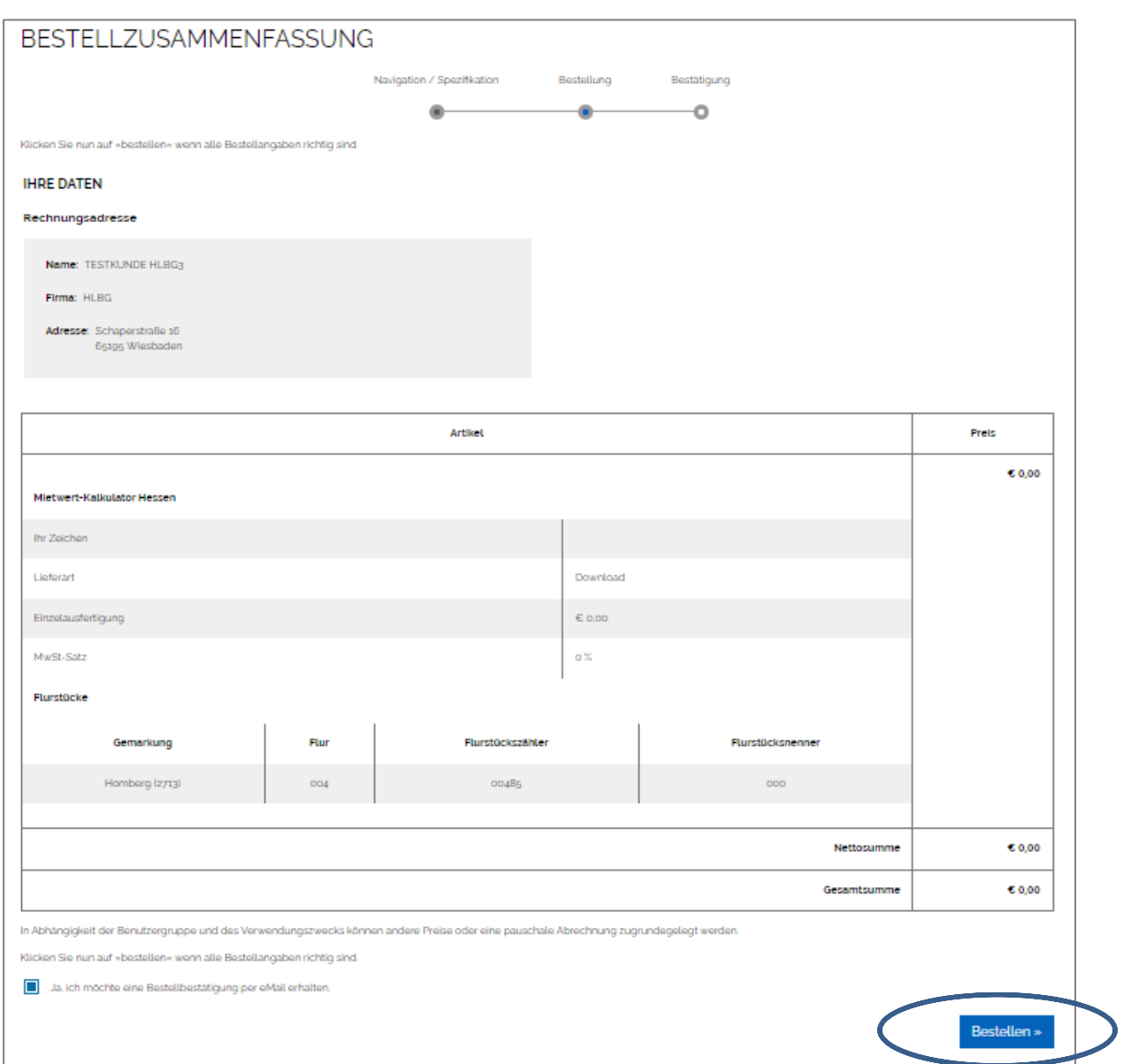

*Abbildung 7: Bestellzusammenfassung*

Nach Bestätigung durch "Bestellen" öffnet sich eine Eingabemaske. Hier geben Sie die Angaben zum Wohnraum ein. Beachten Sie die zulässigen Eingabebereiche, die das Standardobjekt kennzeichnen.

*Hinweis: Wenn der Popup-Blocker in Ihrem Internetbrowser aktiviert ist, öffnet sich die Eingabemaske nicht automatisch. Sie gelangen auf folgende Seite, von der aus Sie die Eingabemaske für den Mietwertkalkulator öffnen können:*

## VIELEN DANK FÜR IHRE BESTELLUNG!

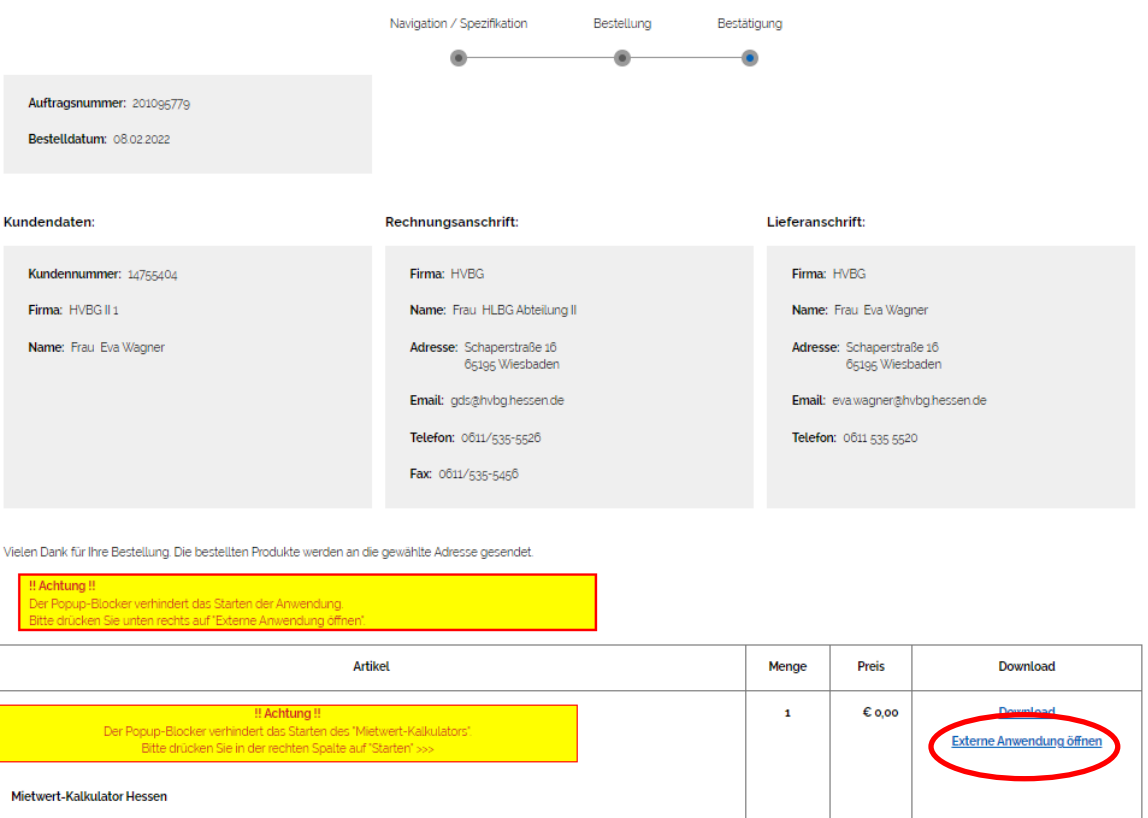

*Abbildung 7a: Wenn Popup-Blocker aktiv ist, muss der Mietwertkalkulator manuell gestartet werden*

*Nach dem Anklicken des Links "Externe Anwendung" öffnet sich eine Eingabemaske für den Mietwertkalkulator. Hier geben Sie die Angaben zum Wohnraum ein. Beachten Sie die zulässigen Eingabebereiche, die das Standardobjekt kennzeichnen.*

# *Eingabe der Wohnraumbeschreibung*

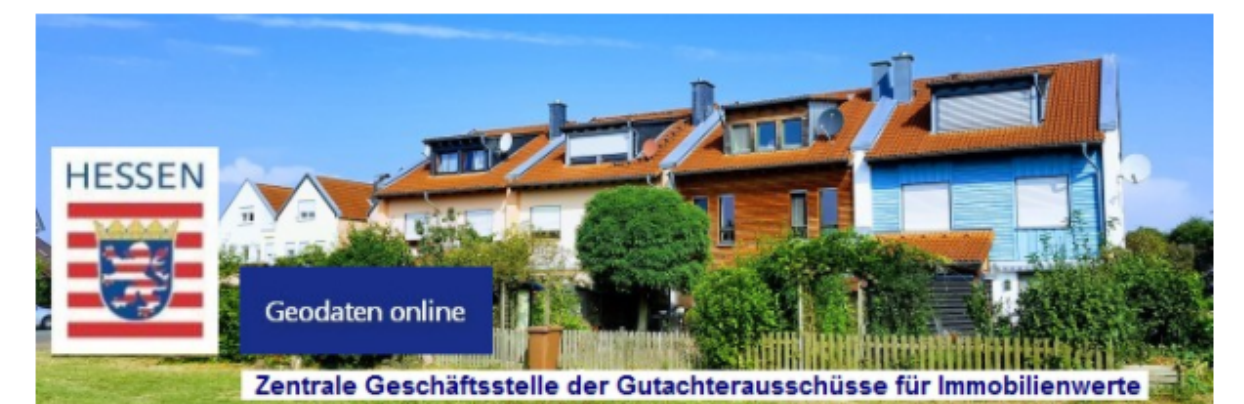

# **Mietwert-Kalkulator Hessen**

Gemarkung Homberg, Flur 4, Flurstück 485/0

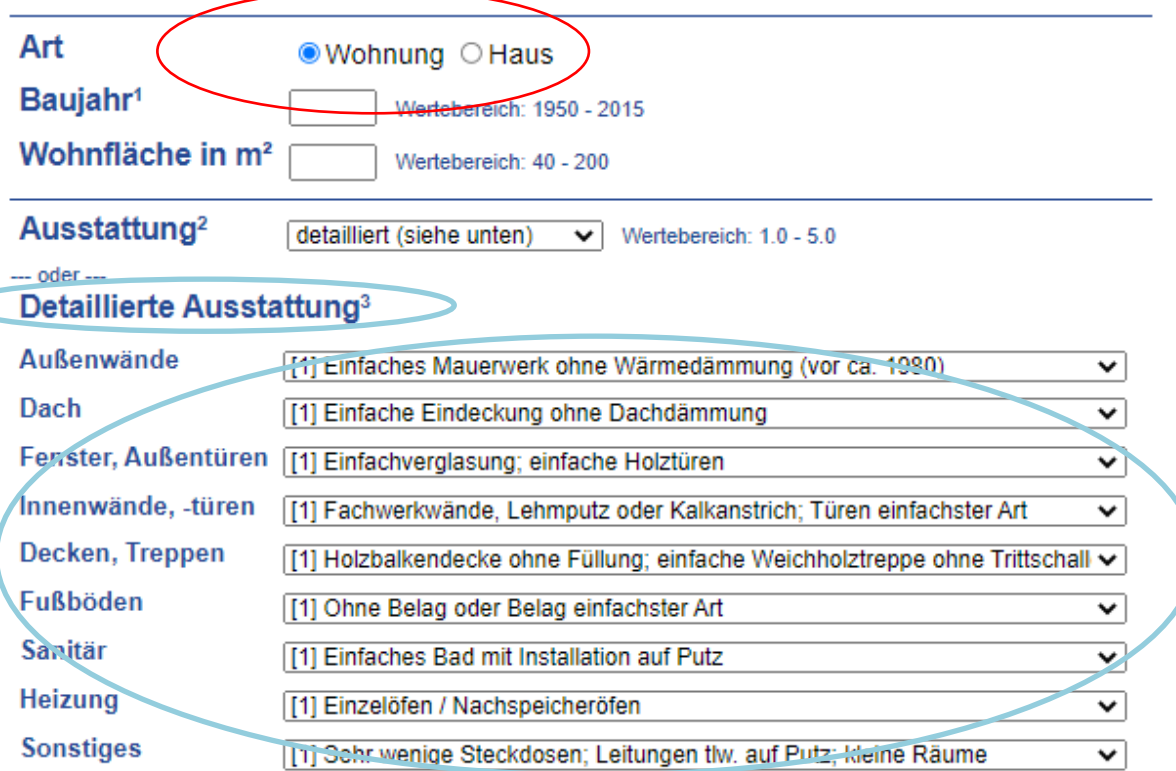

1 Das Baujahr kann aufgrund umfangreicher Modernisierungen angepasst werden (siehe Hilfe).

2 Bei der Ausstattung 'einfach', 'mittel', 'gehoben' oder 'stark gehoben' ist die 'Detaillierte Ausstattung' ohne Bedeutung.

3 Die 'Detaillierte Ausstattung' wird nur dann verwendet, wenn die Ausstattung auf 'detailliert' gestellt ist.

Bitte überprüfen Sie nochmals Ihre Eingaben.

# Wenn Sie "Bestellen" drücken, wird Ihr Produkt erzeugt.

Bestellen Abbrechen Hilfe

#### *Abbildung 8: Eingabe der Wohnraumbeschreibung*

Unter "Hilfe" erhalten Sie weiterführende Erläuterungen zu den einzugebenden Werten. Die Eingabe muss mit der Schaltfläche "Bestellen" abgeschlossen werden. Erst dann wird die Bestellung ausgelöst.

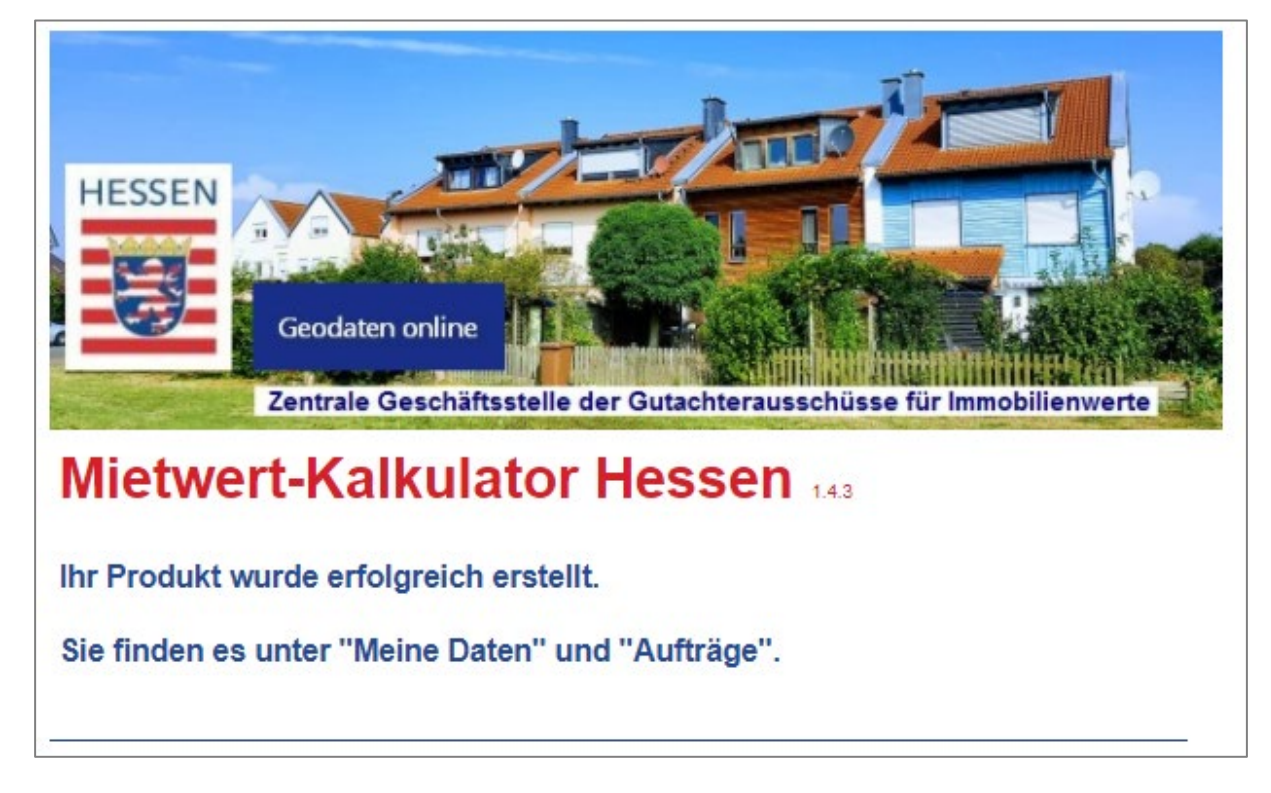

*Abbildung 9: Bestätigung, dass der Mietwert berechnet werden konnte.*

**Nicht in allen Fällen kann ein Mietwert berechnet werden**. Liegt das Grundstück z. B. in einer Bodenrichtwertzone, in der Wohnhäuser unüblich sind wie zum Beispiel in einem Gewerbegebiet, wird kein Mietwert berechnet. Stattdessen wird eine entsprechende Meldung angezeigt. In diesen Fällen wird die Berechnung automatisch abgebrochen.

# *Abruf der Auskunft über die durchschnittliche Wohnraummiete*

Wurde die Berechnung erfolgreich durchgeführt, öffnet sich ein Fenster mit einem Link für den Download. **Eine Rechnung wird nicht erstellt**.

#### VIELEN DANK FÜR IHRE BESTELLUNG!

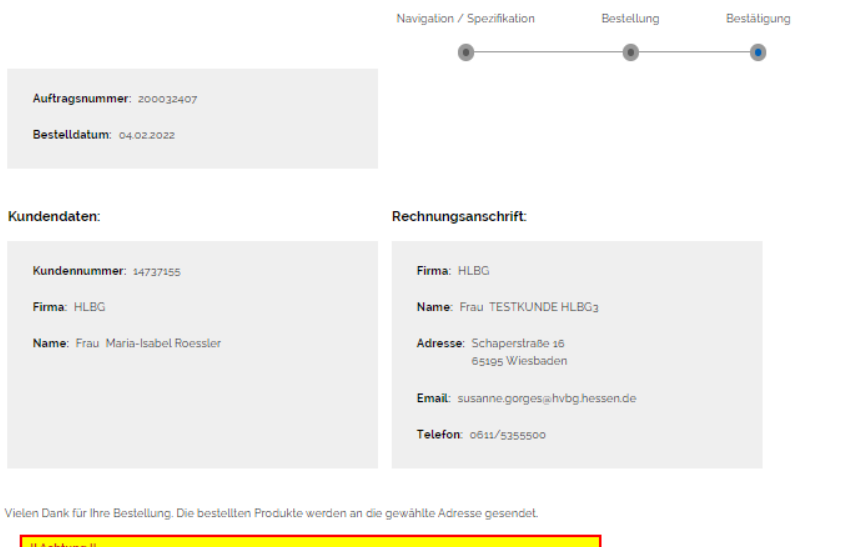

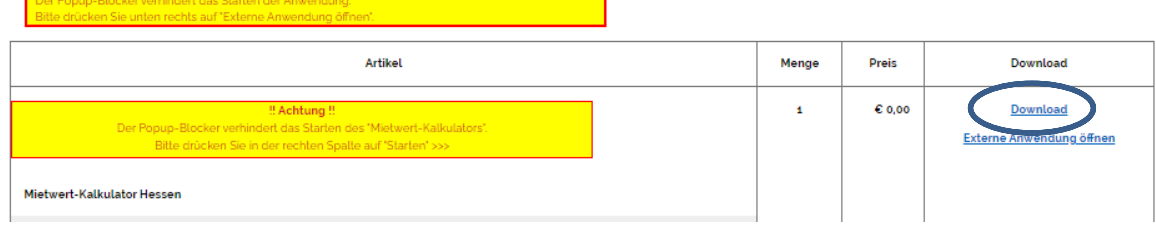

#### *Abbildung 10: Zusammenfassung der Kundendaten mit Downloadlink*

Durch Anklicken des Downloadlinks öffnet sich das Fenster "Download steht zur Verfügung". Nun klicken Sie "Download" und anschließend "Öffnen" an. Das Ergebnis der Kalkulation wird als PDF-Dokument angezeigt.

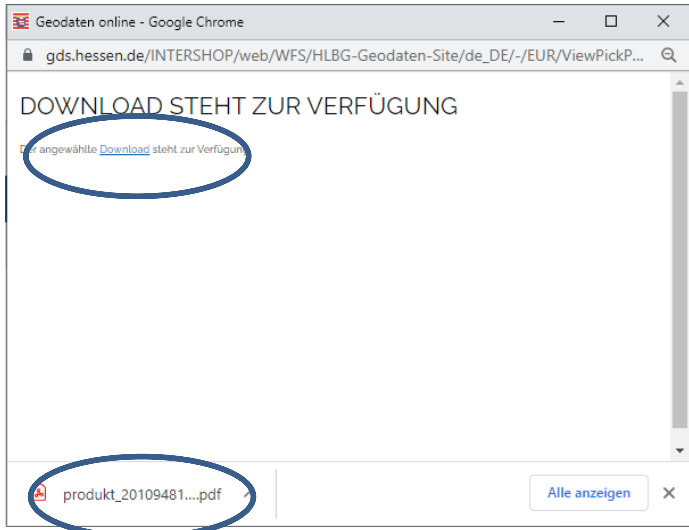

*Abbildung 11: Downloadfenster*

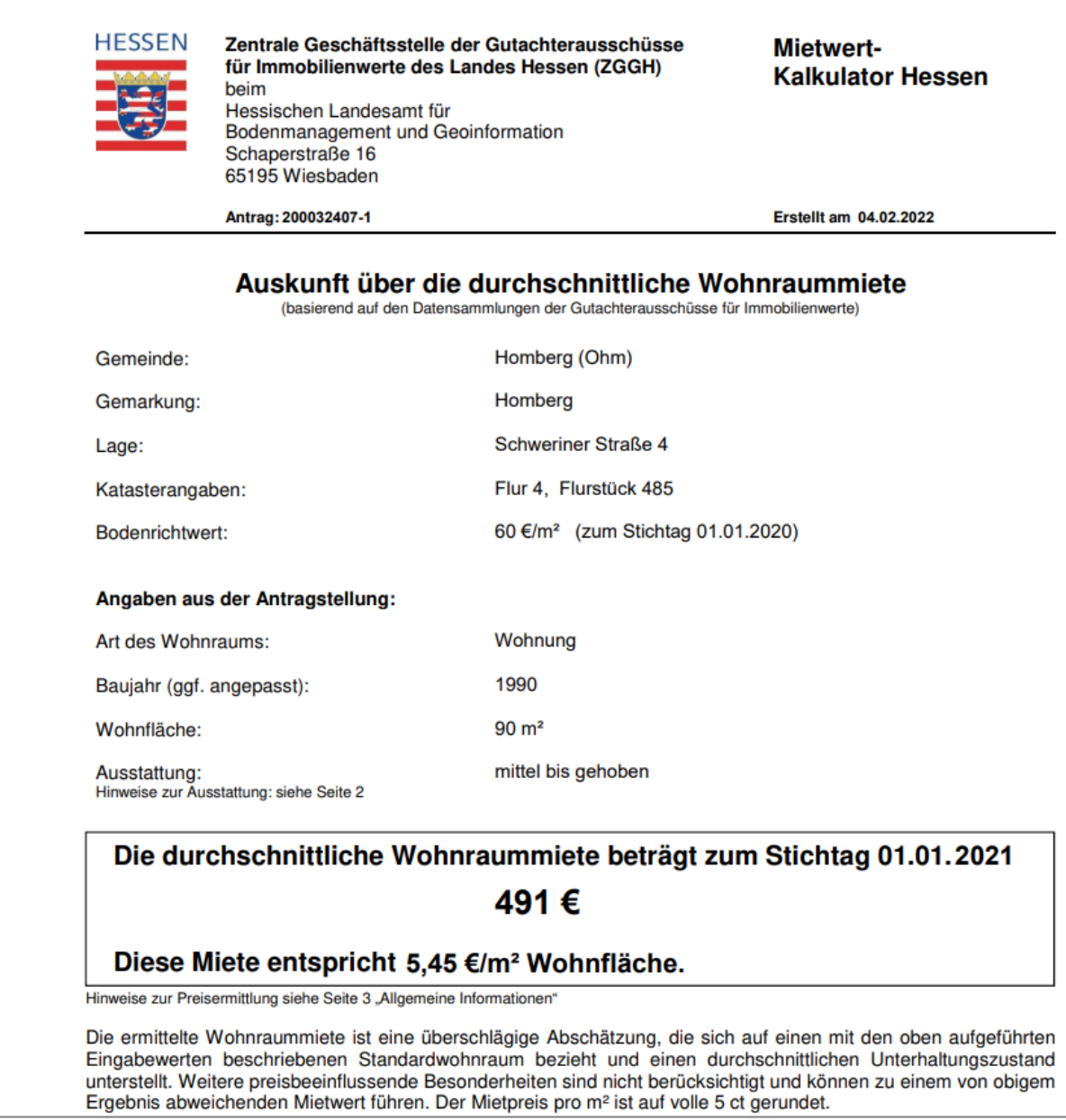

*Abbildung 12: Beispiel einer Auskunft über die durchschnittliche Wohnraummiete*